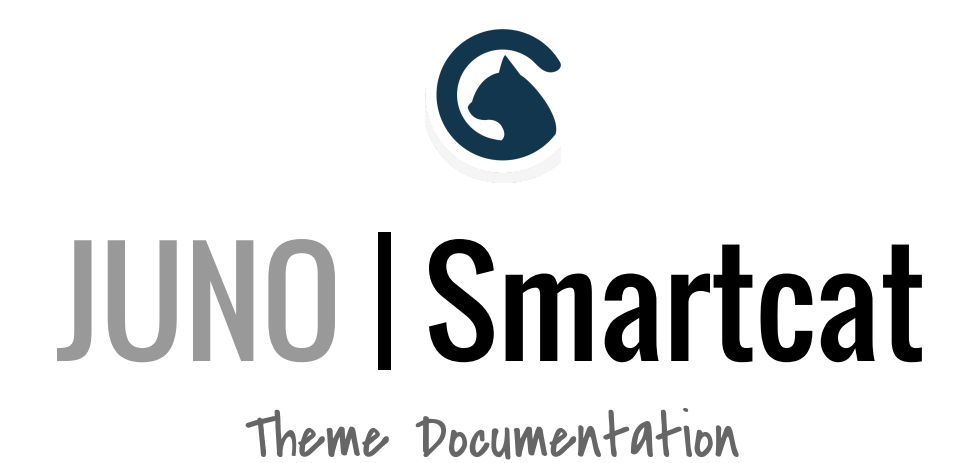

A Fully-Loaded, Professional, Multi-Purpose Theme for WordPress

#### WELCOME TO JUNO

Juno is a professional, multi-purpose, full-width theme, designed by Smartcat. Juno offers many customizable features and a crisp, clean, modern design. This documentation walks you through the theme's key features and settings.

#### TABLE OF CONTENTS

#### **GETTING STARTED**

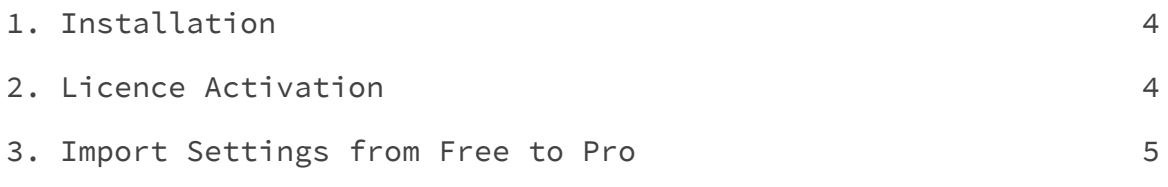

4. Moving Your Juno Licence 5

#### **SETTING UP YOUR JUNO FRONT PAGE**

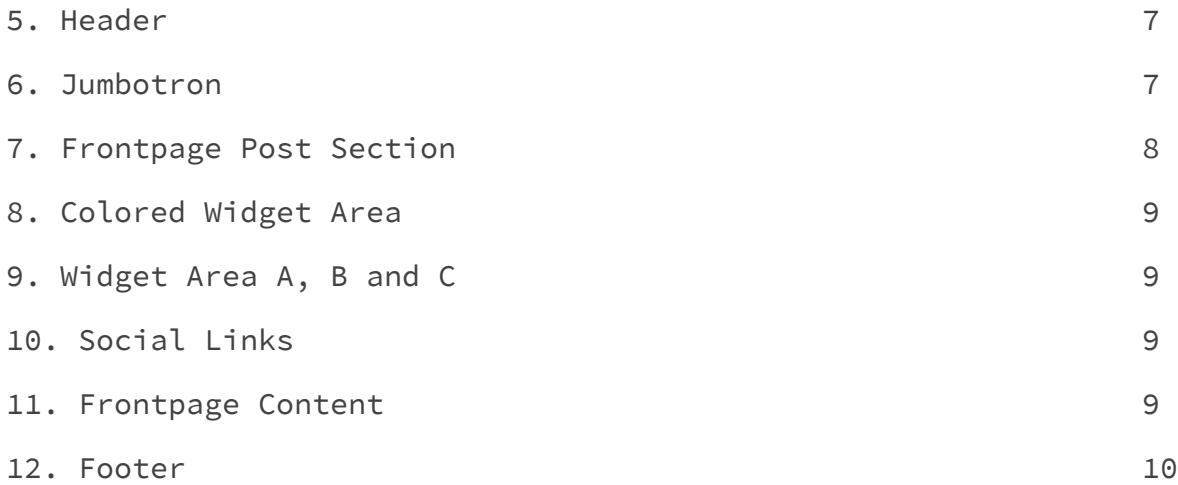

#### **INSIDE YOUR JUNO SITE**

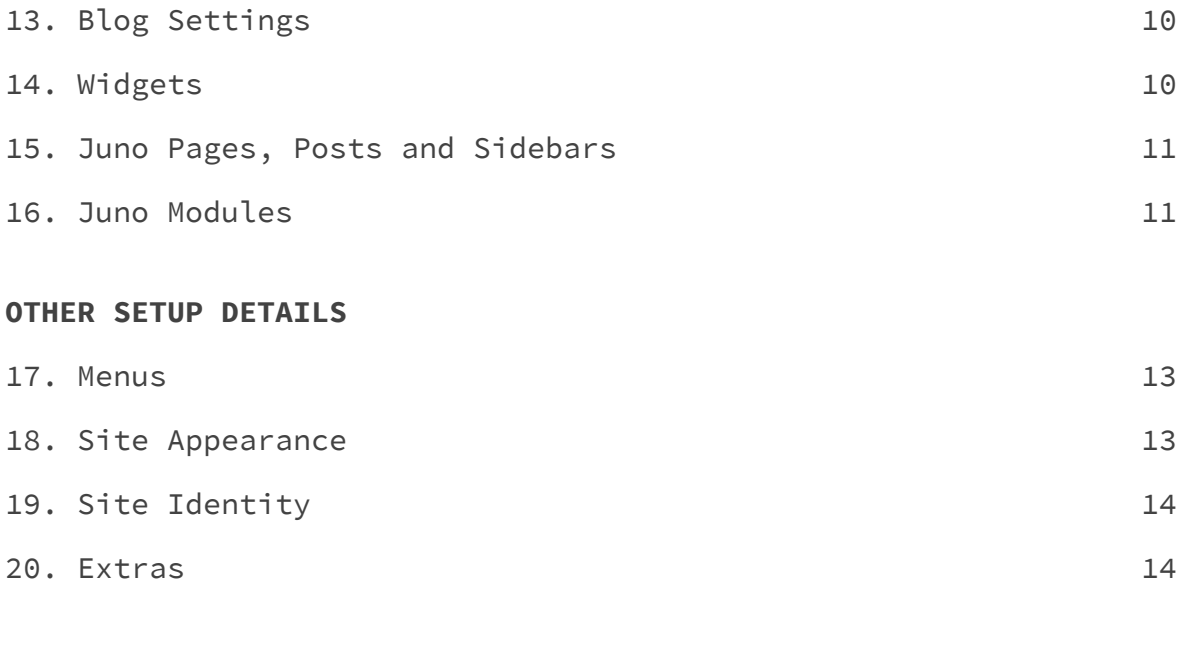

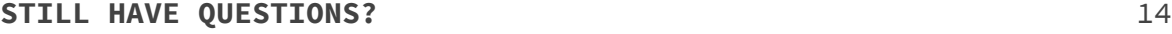

and the control of the control of the control of

#### GETTING STARTED

#### 1. Installation

When you purchase Juno Pro from Smartcat, you'll receive an email containing your licence number, a link to generate your invoice, and a link to download your compressed theme files.

Once you've downloaded the theme files, there are two ways to install them on your WordPress site:

- 1. Upload Juno **directly to WordPress** 1. Navigate to **Appearance > Themes** in your WordPress dashboard.
	- 2. Click **Add New**
	- 3. Click **Upload Theme**
	- 4. Click **Choose File** and select the compressed (.zip) Juno file you just downloaded from your computer.
	- 5. Click **Install Now**.
	- 6. To make Juno the active theme on your site, click **Activate**.
	- 7. Activate your Juno licence (see below).
- 2. Install through **the Root Folder**

1. Decompress the Juno (.zip) file that has just downloaded to your machine by double-clicking. 2. In your the root folder of your WordPress install, navigate where to  $>$   $>$ 3. Copy and paste the Juno file into 4. Reload your WordPress dashboard, and click **Themes**. You should now see Juno included. 5. To make Juno the active theme on your site, click **Activate.** 7. Activate your Juno licence (see below).

### 2. Licence Activation

The Juno licence can be activated on any one site at a time. Your licence key is included in the purchase confirmation email you

received from Smartcat. After activating Juno as the theme on your site, click on **Appearance** > **Juno Licence** in your WordPress dashboard.

Copy and paste your licence key into the blank field, click **Save** then **Activate Licence.**

### 3. Import Settings from Free To Pro

If you started with the free version of Juno and are now upgrading to Pro, you may want to import the settings from Juno. You can do so from the same **Juno Licence Page.**

Your settings will be replicated in Juno Pro. Please note that the import will override any changes you may have made in Pro version thus far.

### 4. Moving Your Juno Licence

Activating the Juno licence on a second WordPress install without first deactivating it from the first site will not work. To deactivate your licence, delete it from the field on the Juno Licence page and click save.

**Deleting your WordPress install without first deactivating your Juno licence theme will not result in licence deactivation.** Instead it may make deactivating the licence on the first site and/or reactivating it on a new site impossible, thus rendering your licence useless.

**It is the user's responsibility to deactivate their Juno licence when moving the theme between sites.** Smartcat cannot recover a licence that has been lost in this way.

#### SETTING UP YOUR JUNO FRONTPAGE

Juno's frontpage structure is illustrated in the wireframe below. Sections 5 to 11 will take you through the settings and features of each frontpage element.

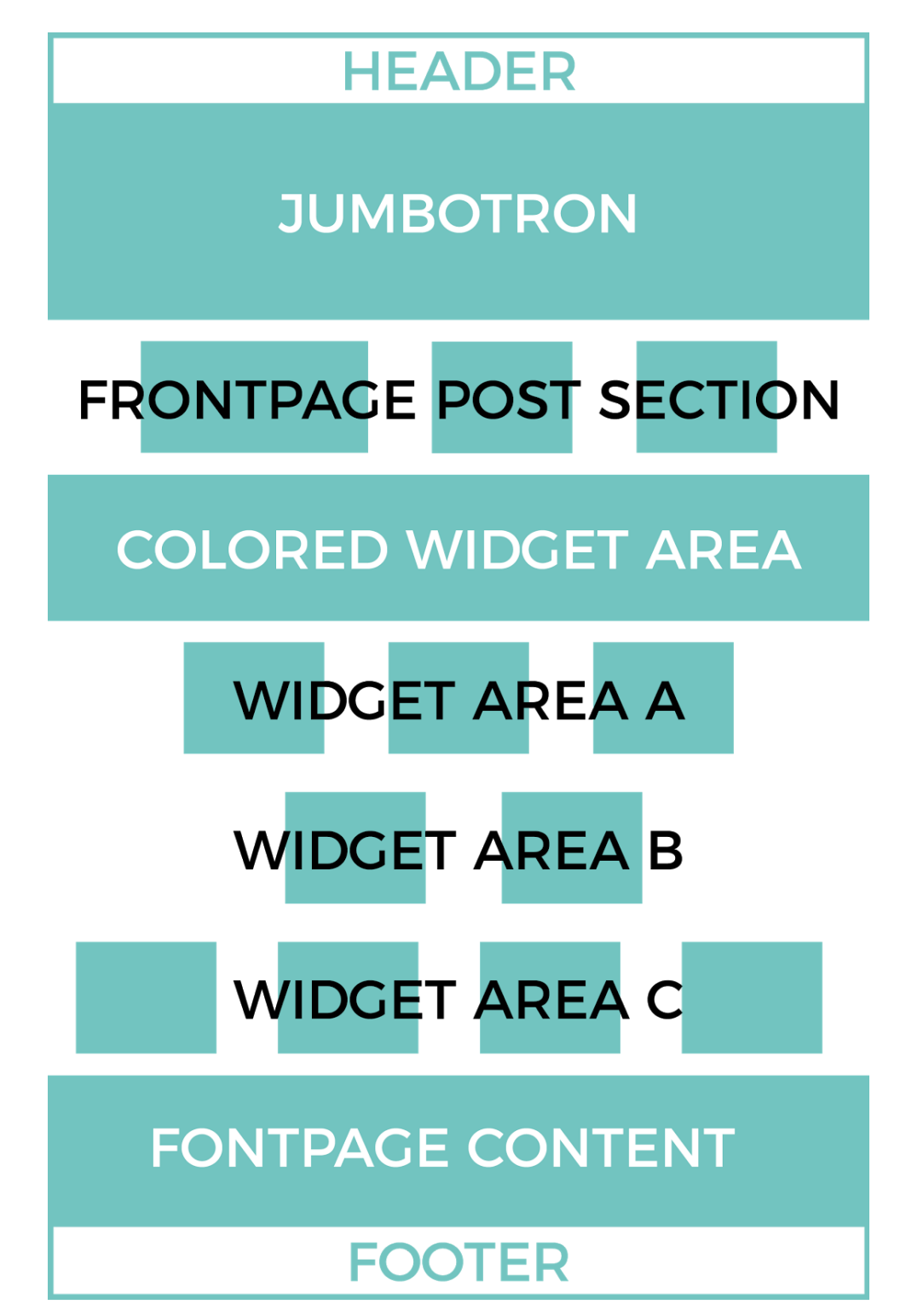

### 5. Header

The header area is where you will find the site identity, including site logo, title, tagline and icon. To customize these settings, in

your WordPress dashboard, go to **Appearance > Customize > Site Identity.** To customize the header attributes and mobile menu settings, go to **Appearance > Customize > Header & Footer > Header.** Menu creation and settings are explained in Section 16.

### 6. Jumbotron

The full-width banner at the top of your Juno frontpage is called the jumbotron. The jumbotron will appear on the front page when it is set to a static page. To do so, go to **Appearance > Customize > Static Front Page.** Here, choose to display a static page and select front and posts (blog) pages (see left). In addition, the jumbotron will also appear on the pages that are set to either the Frontpage Blog or Frontpage Default page templates. You can set the page template by going to the page you wish to display the jumbotron on and select either Frontpage Blog or Frontpage Default from the **Template** dropdown menu (see below).

Customizing **Static Front Page** 

Your theme supports a static front page.

#### Front page displays

Your latest posts

A static page

#### Front page

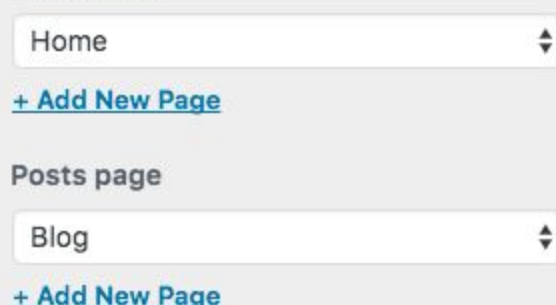

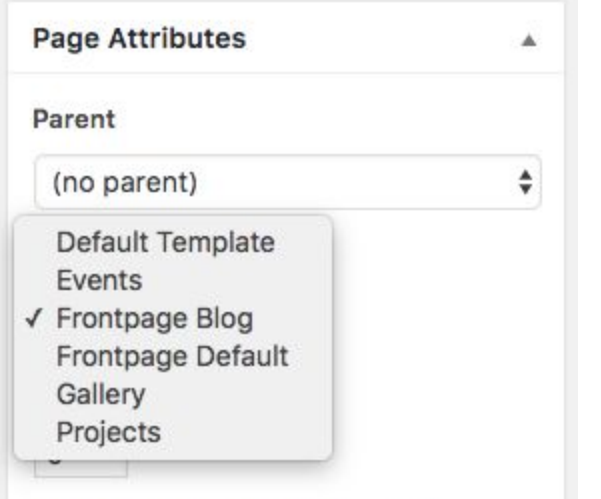

Need help? Use the Help tab above the screen title.

To create your jumbotron, you must first populate posts and/or pages with your jumbotron content and imagery. Here's how: 1. Create the pages or posts you would like to feature in your jumbotron by going

to your WordPress dashboard and selecting either **Posts > Add New** or **Pages > Add New.** 2. The setup for both posts and pages is

the same. The information you can include is:

● Title - This is the main heading on your banner.

● Page Body - This is where to input your slide copy. Depending on your design, this may be optional.

● Featured Image - This is the image that will display as the background of your jumbotron. To set your image, on the post or page slide edit page, you will find the Featured Image box in the bottom right sidebar. Click **Set Featured Featured Image Image** (right) and either select an image from your media library or Set featured image upload a new image. Once your image is selected, be sure to click **Set Featured Image** and **Publish** your post or page.

To display your jumbotron, in your WordPress dashboard, go to **Appearance > Customize > Jumbotron**.

Customizing > Jumbotron General Settings & Post S...

Customize the front page Jumbotron

#### Show the Jumbotron section?

 $\bullet$  Show

८

Hide

Jumbotron Post #1

 $\div$ Welcome to Juno Jumbotron Post #2 None ÷ Jumbotron Post #3 None ÷ Jumbotron Post #4 ÷ None Jumbotron Post #5 ÷ None

Here you can customize the following: 1. General Settings & Post Selection (see left) - Select up to five posts and/or pages you want to appear in the revolving banner (that you created in the last step). You can also choose to hide this section.

2. Appearance - Customize the font color and size and various slide attributes, including height, overlay tint, duration and transition effect.

### 7. Frontpage Post Section

The left half of this section feeds in the post of your choice to feature. Once posts are published on the site, you can enable this area.

In your WordPress dashboard, go to **Appearance > Customize > Frontpage Content > Featured Post Section**. Here, you can select a featured post from the dropdown list, as well as customize the button label, font attributes and copy length. You also have the option to hide this section.

٨

The right half of the Frontpage Post Section features two fully-customizable widget areas. Under **Appearance > Customize > Widgets > Featured Post Section** you have the freedom to display any of the many widget options, including nine Smartcat widgets by clicking **Add a Widget.** More information on Smartcat widgets can be found in Section 13.

# 8. Colored Widget Area

The Colored Widget Area is a combination display of customizable widgets. In your WordPress dashboard, go to **Appearance > Customize > Widgets > Color Banner**. Here, you can add and customize the widgets you want to feature in this area. More information on how to create Smartcat widgets can be found in Section 13.

# 9. Widget Area A, B and C

Similar to Sections 7 and 8 above, Widget Area A, B and C are areas to feature widget content. Go to **Appearance > Customize > Widgets > Homepage A/B/C** to add and customize the widgets you want to feature in this area. More information on Smartcat widgets can be found in Section 13.

### 10. Social Links

Below Widget Area C, there is an area to display your various social media platform icons. The settings, including appearance and links, can be customized under **Appearance > Customize > Frontpage Content > Social Links.**

# 11. Frontpage Content

On your homepage, there is an area called the frontpage. This is where content from your home page will display if you choose your front page to be static (as outlined in Section 6: Jumbotron). To add content to this section, in your WordPress dashboard, go to **Pages** and select and addHome - Front Page

content to the page you choose to be your front page (see right).

#### 12. Footer

In the footer you will find your site copyright and branding as well as "Jump to Top" settings. Go to **Appearance > Customize > Header & Footer > Footer** to customize this section.

#### INSIDE YOUR JUNO SITE

### 13. Blog Settings

In **Appearance > Customize > Blog,** you can customize many page attributes such as title, layout, hover effects, font size and what blog items to display or hide.

To manage the appearance of individual posts, select **Appearance > Customize > Single Post**. You can set whether to show or hide both the author and date posted, as well as customize various font sizes.

### 14. Widgets

Juno offers the following nine customizable widgets.

- Smartcat Call to Action
- Smartcat Clients
- Smartcat Contact Form
- Smartcat Contact Info
- Smartcat Events
- Smartcat Gallery
- Smartcat Pricing Table
- Smartcat Projects
- Smartcat Testimonials

The call to action, contact form, contact info and pricing table widgets can be added and customized to any widget area under **Appearance > Customize > Widgets.** When you are finished customizing click **Save & Publish**.

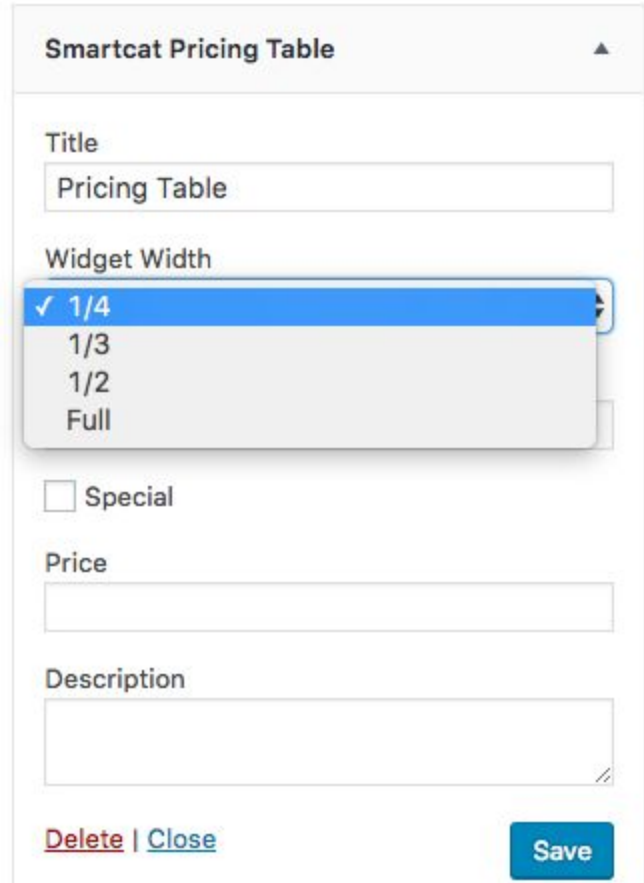

The clients, events, gallery, projects and testimonials widgets will automatically display the published content from each custom module. Further details on modules can be found in Section 15.

The width of all Smartcat widgets can be customized by changing the value within each (see above right).

#### 15. Juno Pages, Posts and Sidebars

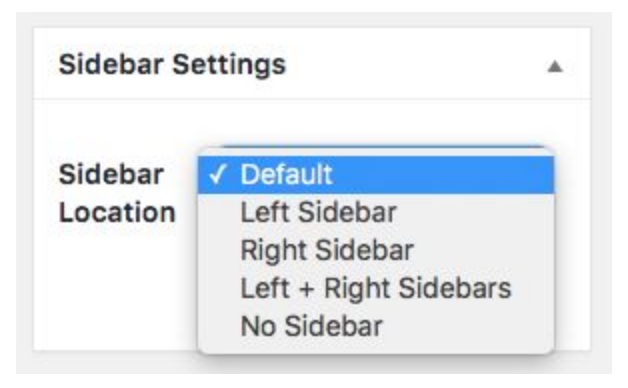

Juno pages and posts have the same simple layout, with the option to feature left and/or right sidebars (or none) on each page (see left). To change the sidebar for archive pages (category, tags and blog index pages) go to **Appearance > Customize > Extras** (see Section 19). Both pages and posts have the option to **Set a Featured Image** (as shown in Section 6) and also

customize the height and location (what portion of the image to display) of the image (see below right). Pages can be formatted to display in pre-styled Juno content layouts and to automatically display the published content from each custom modules.

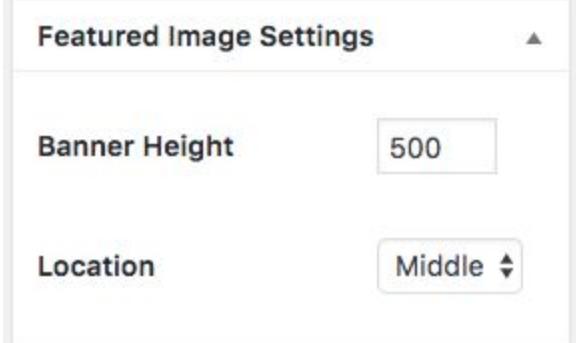

16. Juno Modules

Juno features five Smartcat modules:

**Clients** - Feature the clients of your choice.

**Events -** Create a list of events with a location, start time, end time, featured image and description.

**Gallery** - Images displayed in a beautiful tiled layout, that expand over a black background when clicked.

**Projects** - Highlight the details of your projects.

**Testimonials** - Share what others have to say about your organization.

These can be displayed:

- 1. **In widget areas** on the Frontpage and in sidebars.
- 2. **On a custom page**, by setting the Page Template.

#### **STEP 1: CREATING MODULES**

To display a module on your site (in either a page or a widget) start by creating the module to feature.

In the WordPress dashboard, under **Modules** select the module you would like to create (see right) and click **New,** beside the page title. Fill out the required fields, then click **Publish**. The information you can include for each module includes:

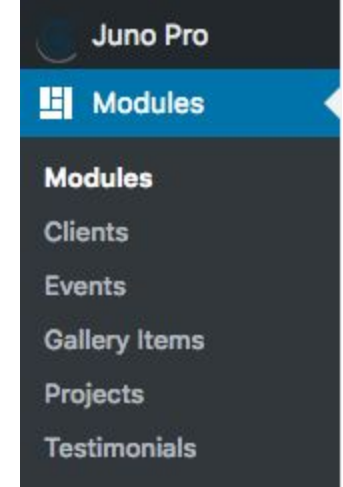

- **Clients**: Title (the client's name or organization), page body (information you would like to note about the client), URL and location.
- **Events**: Event title, page body (description), event date, start and end time, location and author.
	- **Gallery**: Title and featured image.
	- **Projects**: Title, page body

(description), subtitle, project URL, video URL, completion date and featured image.

**● Testimonials:** Title (name) and page body (testimonial).

#### **STEP 2: DISPLAYING MODULES**

To display modules in a widget on the frontpage sections or sidebars, simply go to **Appearance > Customize > Widgets** (see left) and add the Smartcat widgets to the widget areas of your choice. The widgets will automatically output the module content created in Step 1.

If you want to display a module on its own page, go to **Pages > Add New**. Title your page and select the module you want to display under the **Template** dropdown menu (see right). Click Update to save.

**You do not need to insert anything into the page copy itself.** Your modules will now automatically appear on this page when you visit it, in the same way posts appear on your posts page.

Modules can be enabled and disabled by going to **Appearance > Customize > Custom Modules > Modules.**

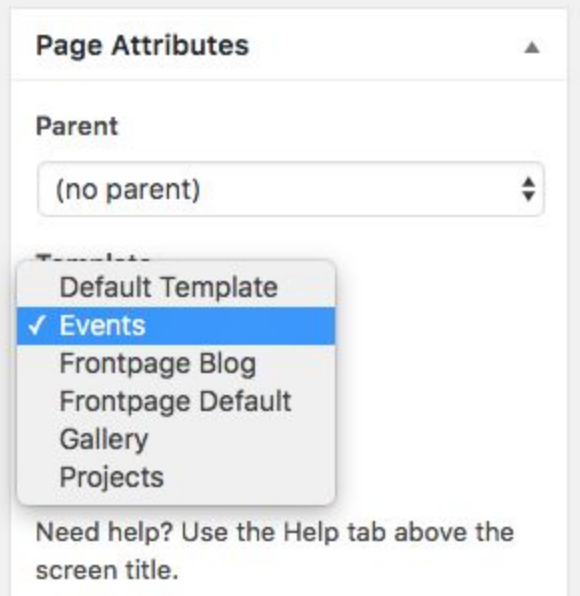

#### OTHER SETUP DETAILS

### 17. Menus

Juno has one menu area - the primary menu in the header, above the Jumbotron. To customize the menu, go to **Appearance > Customize > Menu > Add Items.**

Select the pages, custom module pages, categories, tags or custom links from your list of published items that you want to be navigable from the menu.

Here, you can also make this your primary menu by selecting the **Primary** checkbox (see right) under **Display Location**. Click **Save & Publish**.

### 18. Site Appearance

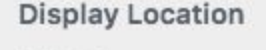

Primary (Current: Menu)

**Menu Options** 

Automatically add new top-level pages to this menu

From **Appearance > Customize > Appearance**, you can modify other important design features for your site:

● Theme Colors

● Fonts - Set the primary (titles) and secondary fonts (body copy) for your theme, as well as the title, navigation and body text font size in pixels.

# 19. Site Identity

As covered in Section 5, the site identity (displayed in the header) can be customized in **Appearance > Customize > Site Identity.**

# 20. Extras

The **Extras** settings under **Appearance > Customize** allows you to set the sidebar visibility on the front and archive pages, show or hide social sharing on posts, integrate Google Analytics code and create a 404 error page.

The 404 error page is where visitors will go when the webpage they are trying to reach could not be found on the server. Customizing the 404 error page allows you to redirect visitors to another area of your site.

# STILL HAVE QUESTIONS?

We're here to help!

We always want feedback on your experience using our products. Whether you have changes or new features to suggest, or require quick help with configuration and debugging, we want to hear from you.

VIsit: http://smartcatdesign.net/get-support

Thanks for choosing Smartcat!